南国の風景を描きましょう。前半は、「ハイビスカス」を描きます。 今回は、「曲線」を使います。

- 【1】花を描きます
- (1)「挿入」→「図形」→「標準図形」→「ハート」でハートの上を

「挿入」→「図形」→「線」→「曲線」を選択し下図のようになぞります。

はじめから花びらの形にならなくても、「頂点の編集」で形を整えることができます

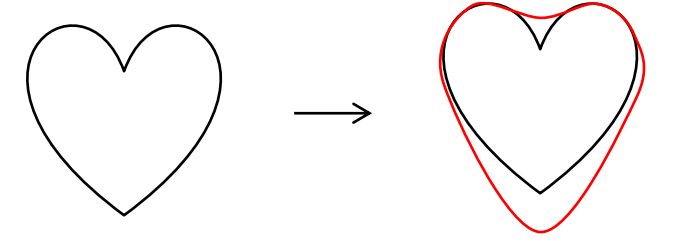

図形を右クリックし、「図形の書式設定」→「塗りつぶし」→「塗りつぶし(グラデーション)」 「種類」…「線形」、「方向」…「斜め方向-左下から右上」 グラデーションの分岐点を2か所にし、色を設定します。 分岐点0%…「その他の色」→「標準 RGB 153、0、0」 分岐点100%…「その他の色」→「標準 RGB 255、0、0」 「図形に合わせて回転する」にチェックを入れます。

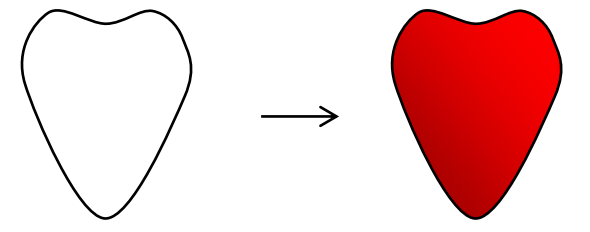

(2) 花びらの筋模様を描きます。

「図形」→「星とリボン」→「星6」を選択し、星を描きます。 調整ハンドルを下方向にドラッグし、サイズ変更ハンドルで細くします。 右クリックで「頂点の編集」を表示します。

頂点をすべて上方向にドラッグし、長さを不揃ぞろいにします。

「描画ツール・書式」→「図形の塗りつぶし色」→「その他の色」→「標準 RGB 204、0、0、」

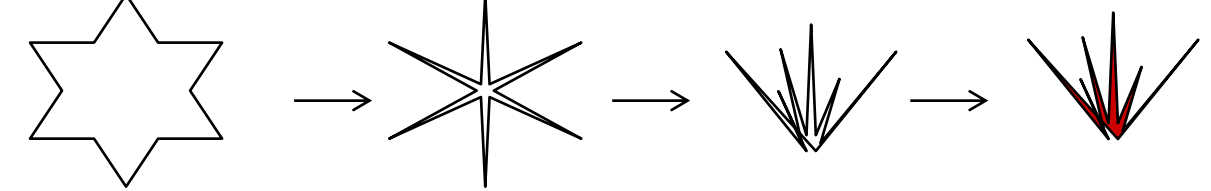

(3)花びらに筋模様を配置します。

(1)の花びらに(2)の筋模様が収まるようサイズを調整しながら配置します。

「グループ化」します。 コピー&ペーストで5枚 (A) ~ (E) の花びらにします。

それぞれサイズを少しずつ変化させます。(A)、(B)…そのままのサイズ

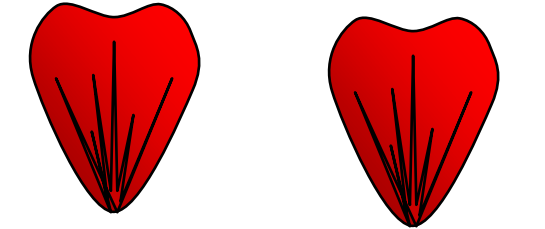

(C)…上のサイズ変更ハンドルを下にドラッグして高さを低めにします。

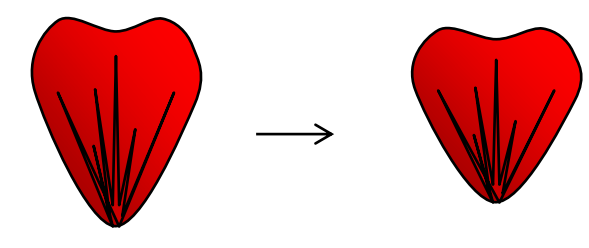

(D)…(C)よりさらに高さを低くします。

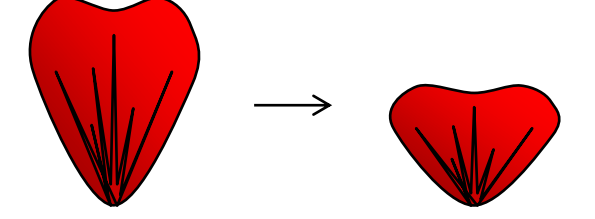

(E)…右のサイズ変更ハンドルをドラッグし、幅を広めにします。

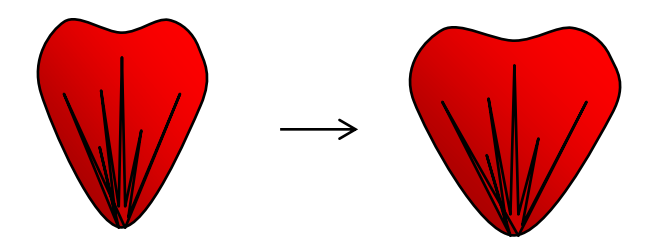

回転ハンドルで5枚の花びらの向きを変え、花びらの下部分が中心に集まるように配置します。 「グループ化」→「線なし」にします。

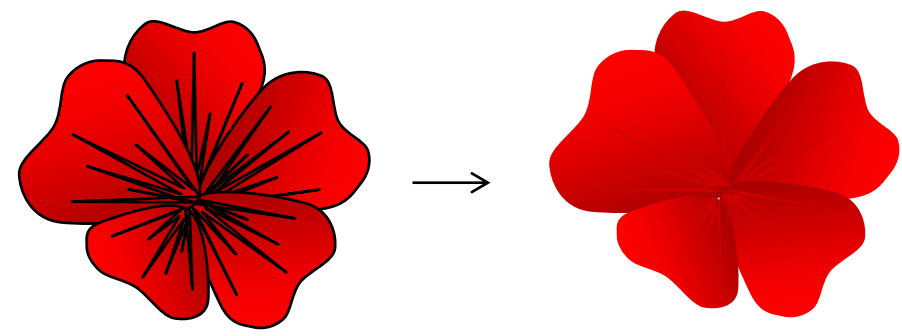

(4) 花の中心を描きます。

「基本図形」→「円/楕円」で楕円だえんを描きます。

「図形の書式設定」→「塗りつぶし」→「塗りつぶし(グラデーション)」、「種類」…「パス」 グラデーションの分岐点を2か所にし、色を設定します。

分岐点40%…「その他の色」→「標準 RGB 153、0、0」

分岐点100%…「その他の色」→「標準 RGB 255、51、0」→「透過性 100%」 花の中心に配置し、「グループ化」します。

※花の中心をコピーをしておいてください。(5)で雌シベに使います。

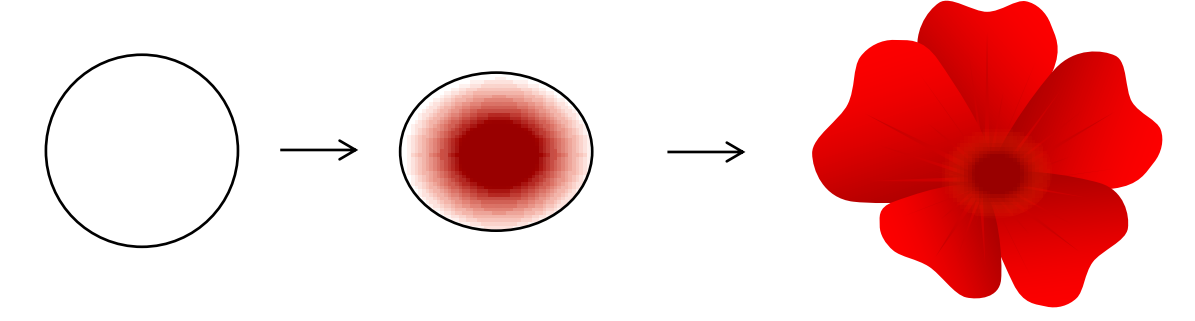

A:シベの軸 「曲線」を選択し、下図を参考にして描いてください。 ※コピーを1つしておきます。【2】(4)でつぼみの茎として使います。 「図形の書式設定」→「塗りつぶし」→「塗りつぶし(グラデーション)」、「種類」「線形」、「方向」「左方向」 グラデーションの分岐点を3か所にし、色を設定します。 分岐点0%…「その他の色」→「標準 RGB 153、0、0」 分岐点30%…「その他の色」→「標準 RGB 255、102、0」 分岐点100%…「その他の色」→「標準 RGB 255、255、153」

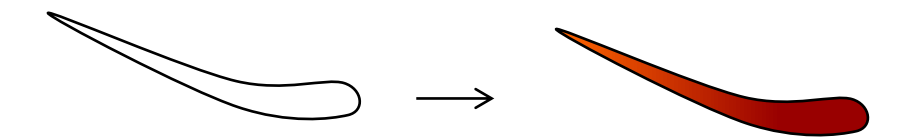

B:雌シベ

(5)シベを描きます。

(4)でコピーをしておいた楕円を使います。

グラデーションの分岐点の位置を60%にします。「四角形」→「正方形/長方形」で「長方形」を描きます。 「図形の塗りつぶし」→「その他の色」→「標準 RGB 255、255、153」

2つの図形を組み合わせて「グループ化」します。

コピー&ペーストで4つにし、回転ハンドルで向きを変えて配置します。楕円だけの図形を最前面 に配置します。「グループ化」→「線なし」します。

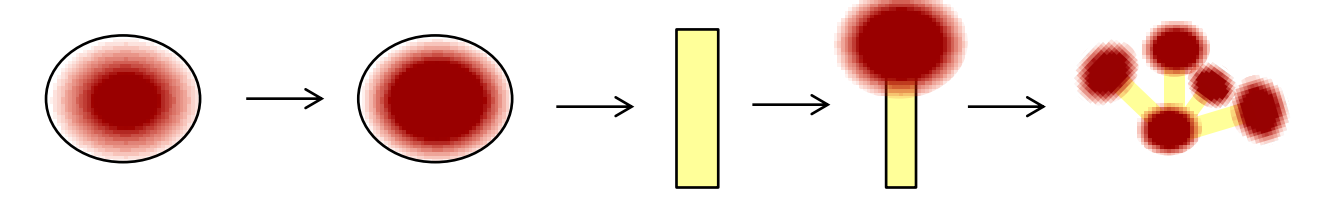

C:雄シベ

楕円を描きます。「図形の塗りつぶし」→「標準の色」→「オレンジ」 コピー&ペーストで数を増やし、重ならないように配置し、「グループ化」します。 グループ化したものをさらにコピー&ペーストで増やし、サイズを縮小して配置します。

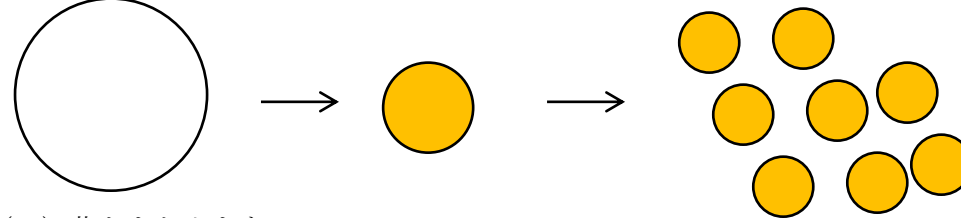

(6)花をまとめます。

Aを最背面に、縮小したB、Cを重ね、グループ化します。 「線なし」にします。

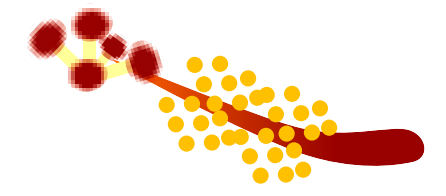

(4)で完成した花の中央に配置し、「グループ化」します。 コピー&ペーストでもう一つ作成し、サイズを縮小します。

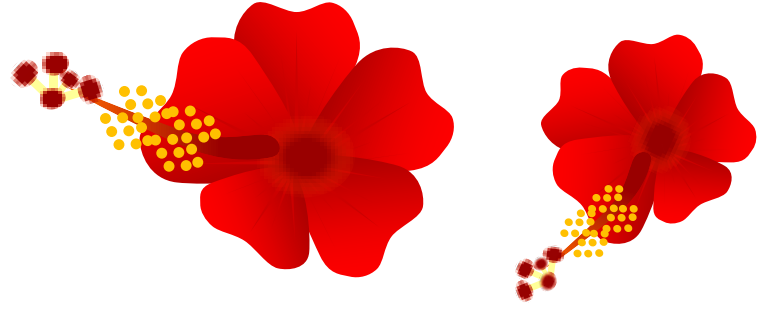

【2】つぼみを描きます

(1)花びらを描きます。図を参考に曲線で図形を描いて下さい。

「図形の塗りつぶし色」→「書式のコピー/貼り付け」で、【1】(1)の花びらと同じ色にします。 1つコピーをし、線上を内側にドラッグして、頂点を追加します。

「途りつぶし(グラデーション)」の「方向」を「斜め方向-右上から左下」に変更します。

コピーを2つしてサイズを少しずつ縮小します。3つになった図形を重ね「グループ化」します。 ※最初の2つの花びら(縮小していないもの)をコピーしておきます。後ほど「がく片」に使います。

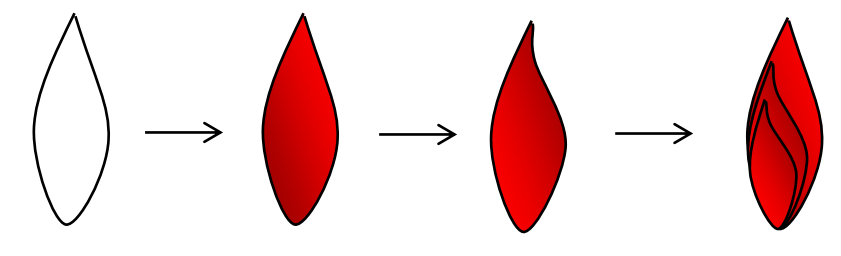

(2)茎とがく片を描きます。

コピーしておいたつぼみとシベの軸を使い、すべて同じ色にします。…(a)、(b)、(c) 図形を右クリックし、「図形の書式設定」→「塗りつぶし」→「塗りつぶし(グラデーション)」

「種類」…「線形」、「方向」…「右方向」

グラデーションの分岐点を3か所にし、色を設定します。

分岐点0%…「その他の色」→「標準 RGB 153、204、0」

分岐点50%…「その他の色」→「標準 RGB 102、153、0」

分岐点100%…0%と同じ色にします。

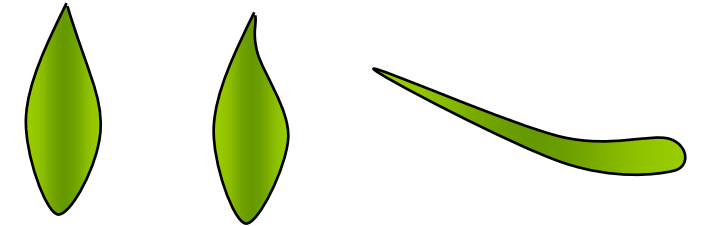

(3)がく片の配置

(イ)…(a)をコピー&ペーストで3つにして並べ、両端を15°回転します。 図形の下を揃え「グループ化」します。

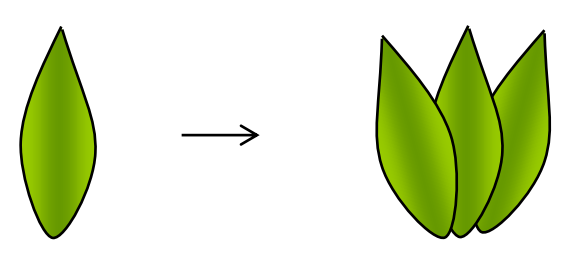

(ロ)…「コピー/貼り付け」で、(a)を1つ中央に、(b)を両端に2つ並べます。 両端を30°回転、真ん中を15°回転します。 図形の下を揃え「グループ化」します。

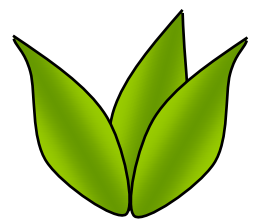

(イ) を背面、(ロ)を前面に配置し、「グループ化」します。

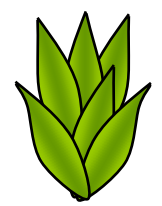

(4)つぼみをまとめます。

つぼみとシベの軸はサイズを調節し、最背面に配置します。

がく片を最前面に配置し、すべての図形を選択し、グループ化します。「線なし」にし、完成です。

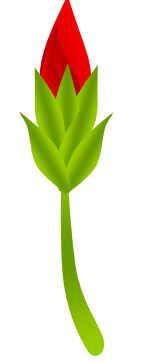

【3】葉を描きます

(1)楕円を描きます。

「頂点の編集」を表示し、右の頂点を削除※し、半分の楕円にします。

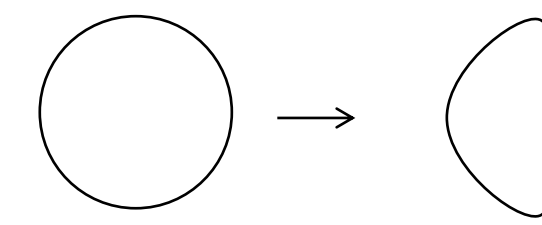

頂点を4か所追加※します。

「図形の編集」「頂点の追加」で葉のギザギザを作ります。

頂点と頂点の間の線を下方向にドラッグし、すぐ下の頂点の横まで移動します。(形は後から整えて下さい) 「図形の書式設定」→「塗りつぶし」→「塗りつぶし(グラデーション)」、「種類」「線形」、「方向」「右方向」 グラデーションの分岐点を2か所にし、色を設定します。

分岐点0%…「その他の色」→「標準 RGB 153、204、0」 分岐点100%…「その他の色」→「標準 RGB 51、102、0」

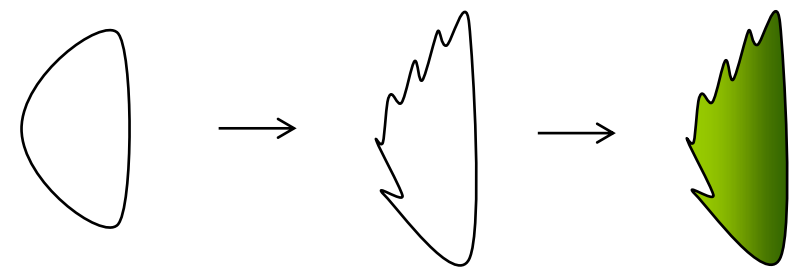

葉をコピーをし「左右反転」し、葉先を合わせて「グループ化」→「線なし」にします。 サイズ変更ハンドルで丸みのある葉にします。

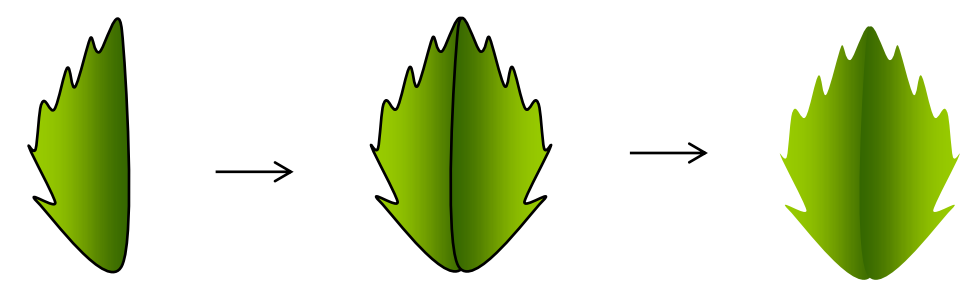

(2)葉脈を描きます。

「星とリボン」→「星4」を描きます。調整ハンドルで細い星形にします。

頂点の編集で下の頂点を削除します。左右の頂点を図のように移動します。

中央の頂点を上方向に移動します。

「図形の塗りつぶし」→「テーマの色」→「オリーブ、アクセント3、黒+基本色50%」→「線なし」

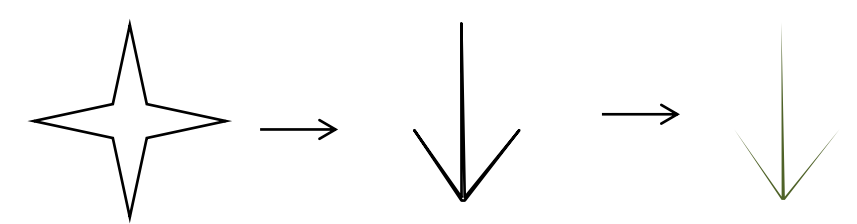

葉脈をコピー&ペーストで3つにし、サイズを少しずつ縮小します。 葉脈を順に縦に重ね「グループ化」します。葉を最背面にし、葉脈と「グループ化」します。

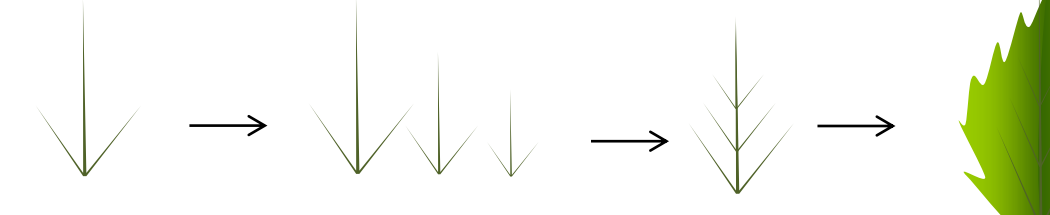

【4】ハイビスカスの完成

葉とつぼみを背面に配置して、花を前面に配置します。

全体を選択し「グループ化」します。

「描画ツール・書式」→「図形の効果」→「影」→「外側」→「オフセット(下)」で影をつけて完成です。

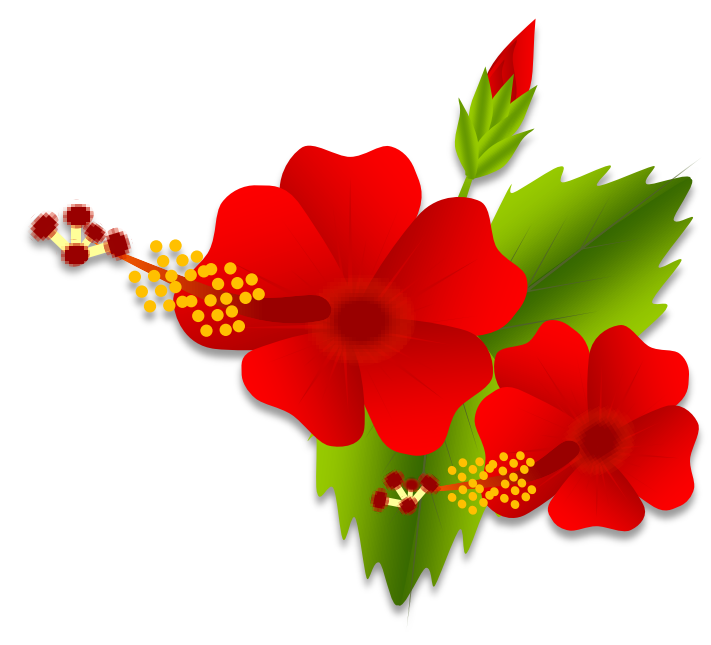